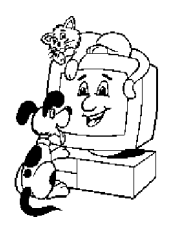

Complete<sub>(m)</sub>Clinic Software (800) 989-6576

Local (615) 309-7074 Fax (615) 373-0334 info@completeclinic.com www.completeclinic.com

# **Protect Your Data! Disable Write-Behind Caching!**

# **What is write behind caching?**

CCS, Inc.

1217 Lipscomb Drive Brentwood, TN 37027

When it comes to saving data, what the various Windows operating systems actually do is 'make a note of the fact' that you intend to create or modify a disk file, while holding your information in memory to be written to the disk drive later when it is convenient for Windows. The end result is that a program may not always be able to determine that caching is going on, and thus while it may be 'convinced' that it has successfully committed your work to disk, in fact the data may sitting someplace else, and vulnerable to loss or corruption.

### **How might this affect you?**

*Most Windows systems, by default, have write-behind caching enabled. The intent is to speed processing by holding data in memory and letting the computer write larger blocks of information to the disk. This seems logical, however the small increase in performance is not worth the large risk of data loss that can be caused by power spikes or outages or by other conflicts with shared files in a network environment. Because data is not immediately written directly to the hard drive, delays imposed by caching can cause a server or workstation to become confused and the result is data corruption.*

#### **Summary**

The benefits, in terms of protecting your data, of disabling write behind caching on any and all versions of Windows far outweigh any minor performance benefit you might achieve. We strongly recommend that you verify the status of your system and disable write behind caching regardless of the version of Windows you are running.

Below are instructions on how to do this for Windows XP, 2000, 2003, Vista and Windows 7.

As always if you want assistance in doing this, we will be more than happy to help.

#### **How to disable write behind caching**

*The process to disable write caching is slightly different for various versions of Windows. The appropriate procedure should be implemented for every drive on every computer in your network. This is important for single computers as well.*

## *Windows 2000 & 2003 Server*

*Start at the desktop. Right-click on My Computer, then left-click on Properties. Click on the Hardware tab at the top. Click on the Device Manager button. Click on the + next to Disk Drives to expand it. Right click on the hard drive on which to turn write caching off, then left click Properties. Click on the Disk Properties tab. Click on Write Cache Enabled to remove the check mark. It must not be checked. Click OK.*

#### *Windows XP*

*Start at the desktop. Right-click on My Computer, then left-click on Properties. Click on the Hardware tab at the top. Click on the Device Manager button. Click on the + next to Disk Drives to expand it. Right click on the hard drive on which to turn write caching off, then left click Properties. Click on the Policies tab. Click on Enable write caching on the disk to remove the check mark. It must not be checked. Note: for removable drives such as zip drives you may need to choose "Optimize for Quick Removal" instead. Click OK.*

#### *Windows Vista and Windows 7*

*Start at the desktop. Click on Start Right-click on Computer, then left-click on Properties. Click on the Device Manager link. Click on the + next to Disk Drives to expand it. Right click on the hard drive on which to turn write caching off, then left click Properties. Click on the Policies tab. Click on Enable write caching on the disk to remove the check mark. It must not be checked. Note: for removable drives such as zip drives you may need to choose "Optimize for Quick Removal" instead. Click OK.*